**Business** 

神气

 $\Delta$ 

 $0\%$ 

100%

### **项目七 财务报表编制与分析**

**任务三 财务指标分析**

 $20<sup>o</sup>$ 

#### **职业能力目标**

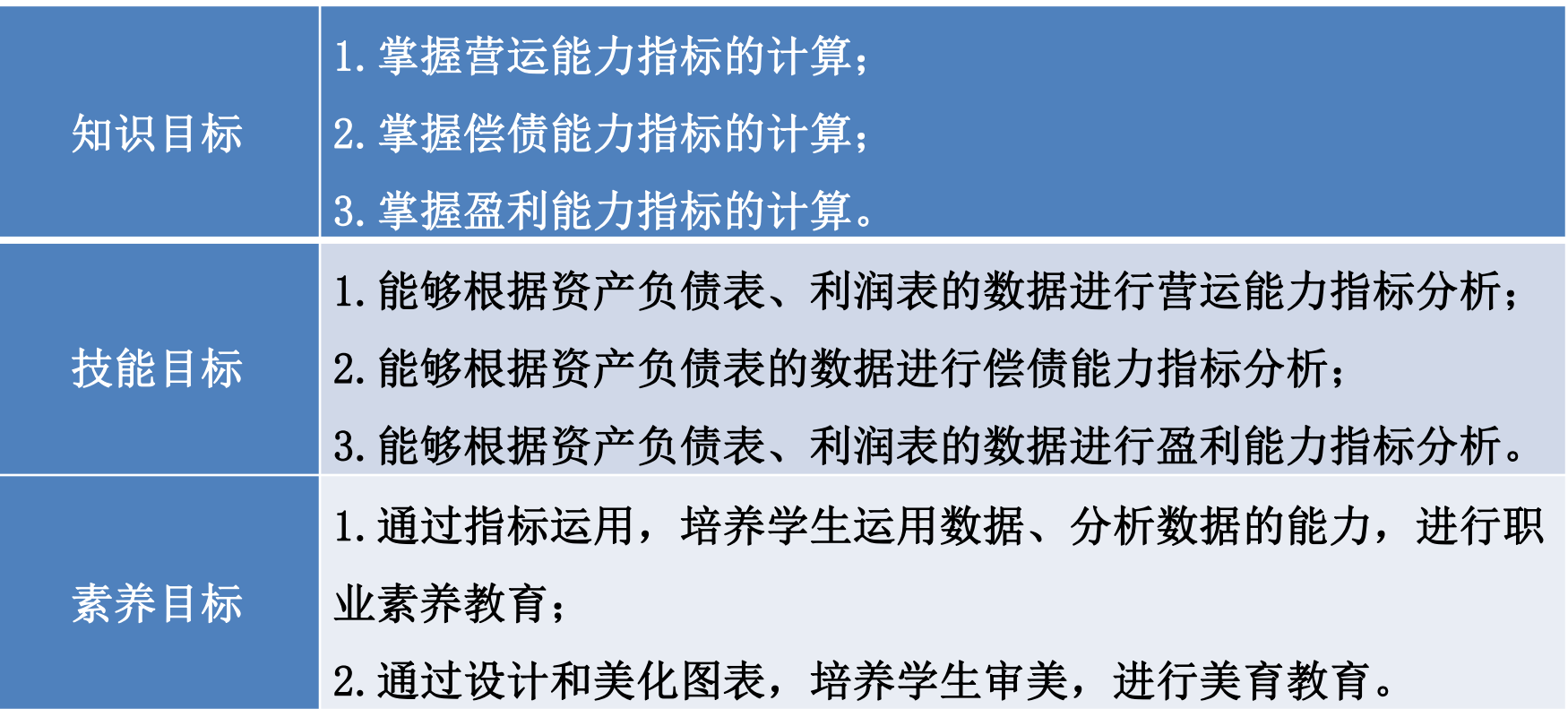

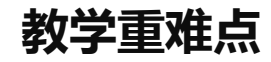

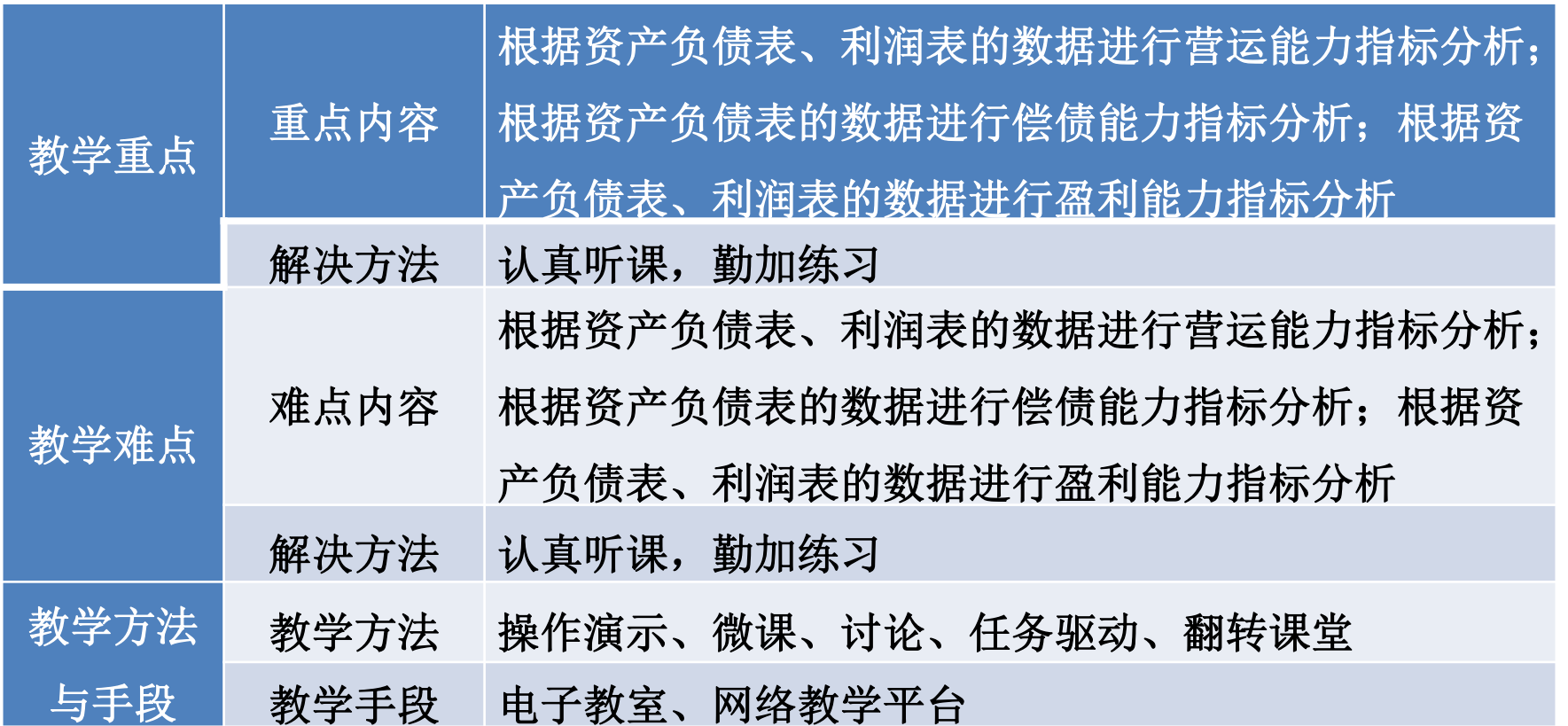

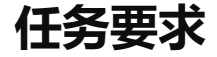

2022年8月山东海弘家纺股份有限公司的财务部郎部长想了解公司本月的财 务指标,让财务部小张编制营运能力指标,以便分析公司的营运能力;编制偿债 能力指标,以便分析公司的偿债能力;编制盈利能力指标,以便分析公司的盈利 能力。

**任务分析**

编制营运能力指标时,要利用"任务1编制资产负债表"和"任务2编制利润 表"中的数据,根据营运能力指标计算公式填列数据;在编制偿债能力指标时, 要利用"任务1编制资产负债表"中的数据,根据偿债能力指标计算公式填列数 据; 在编制盈利能力指标时, 要利用"任务1编制资产负债表"和"任务2编制利 润表"中的数据,根据盈利能力指标计算公式填列数据。

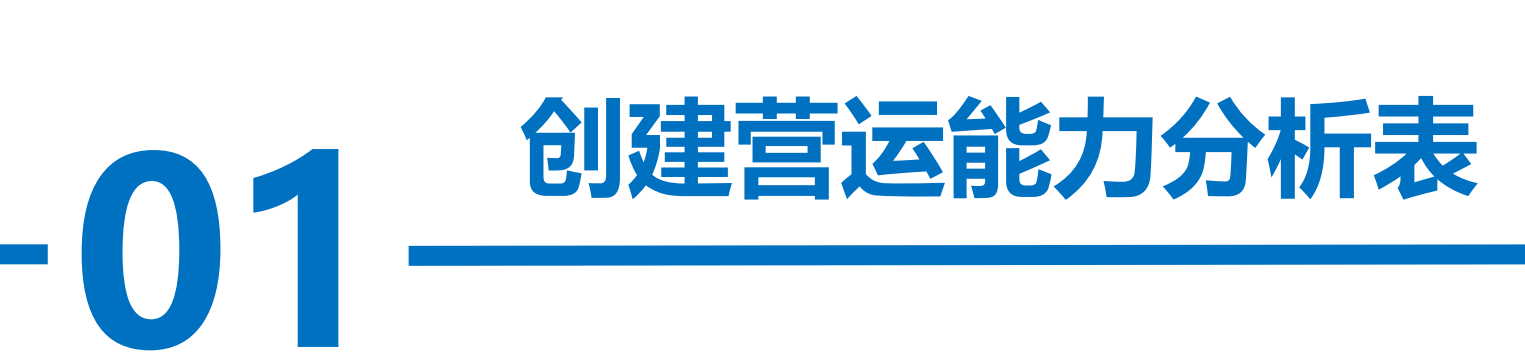

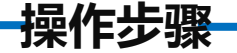

#### 步骤一:新建工作表,输入内容

一、<br><br>|<br>|<br>|<br>|<br>|<br>|<br>|<br>|<br>| 打开"山东海弘家纺股份有限公司财务报表"工作簿, 在"利润表"工作表 后新增"营运能力指标"工作表。

选中A1:C1区域合并后居中,并在A1:C1区域输入"营运能力指标"。 在A2:A12区域依次输入"项目""应收账款周转率""存货周转率""流动 资产周转率""总资产周转率""应收账款周转天数""存 货周转天数""流动资产周转天数""固定资产周转天数"。 **操作步骤**

[""营业<sup>收</sup><br>|账款周转<mark>》</mark> 在B2:B12区域依次输入"公式""营业收入/应收账款平均余额""营业成本/ 存货平均余额""营业收入/流动资产平均余额""营业收入/固定资产平均余 额""营业收入/平均资产总额""360/应收账款周转率""360/存货周转 率""360/流动资产周转率""360/固定资产周转率""360/总资产周转率"。 在C2单元格中输入"财务比率"。

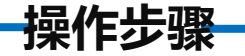

#### 步骤二:设置单元格格式

步骤<mark>三: 计算应收账款周转率</mark><br>在C3单元格中输入"=利润表!B4/(资产负债表!B8+资产负债表!C8+资产负债 将C3:C12区域设置为"数值"格式并保留2位小数, 使用千位分隔符样式。 步骤三:计算应收账款周转率

表!B9+资产负债表!C9)\*2"。

#### 步骤四:计算存货周转率

在C4单元格中输入"=利润表!B5/(资产负债表!B13+资产负债表!C13)\*2"。

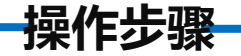

#### 步骤五:计算流动资产周转率

**7%** 在C5单元格中输入"=利润表!B4/(资产负债表!B18+资产负债表!C18)\*2"。 步骤六:计算固定资产周转率

在C6单元格中输入"=利润表!B4/(资产负债表!B27+资产负债表!C27)\*2"。

#### 步骤七:计算总资产周转率

在C7单元格中输入"=利润表!B4/(资产负债表!B44+资产负债表!C44)\*2"。

#### 步骤八:计算应收账款周转天数

在C8单元格中输入:"=360/C3"。

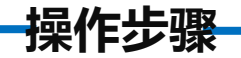

### 数<br>," 。 步骤九:计算存货周转天数 在C9单元格中输入: "=360/C4"。 步骤十:计算流动资产周转天数 在C10单元格中输入: "=360/C5"。 步骤十一:计算固定资产周转天数 在C11单元格中输入:"=360/C6"。 步骤十二:计算总资产周转天数 在C12单元格中输入公式:"=360/C7"。

**操作步骤**

#### 对"营运能力指标"工作表按照喜欢的样式进行美化,最终效果

如图所示。

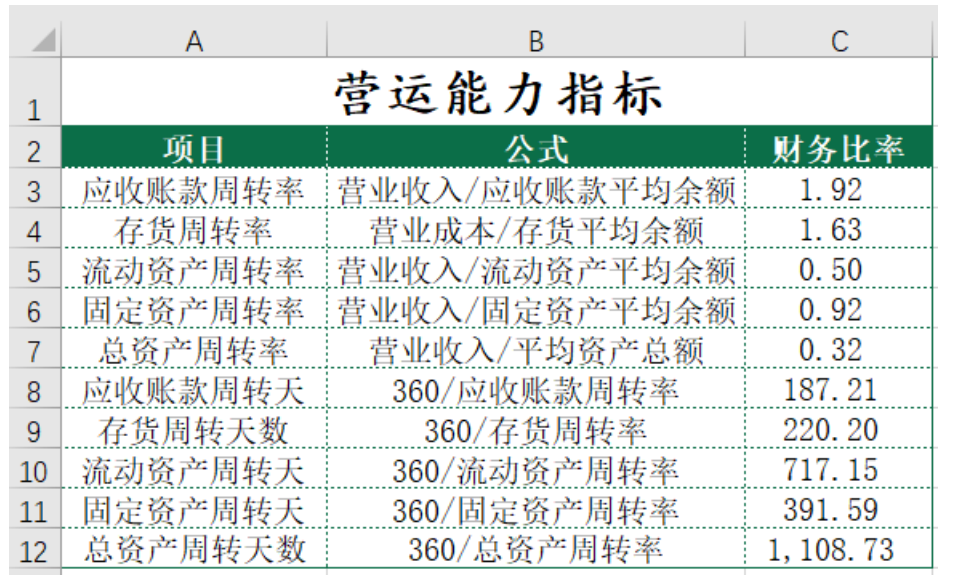

## **创建偿债能力分析表**

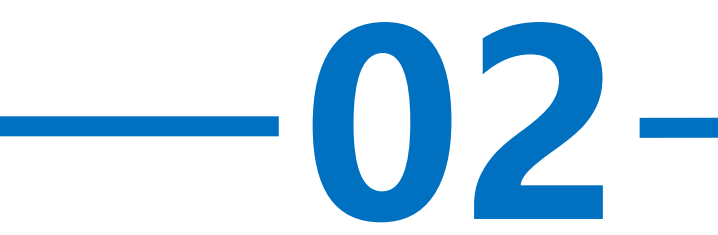

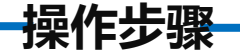

#### 步骤一:新建工作表,输入内容

表后新增"偿债能力指标"工作表。<br>选中A1:C1区域合并后居中, 并在A1:C1区域输入"偿债能力指标"。 打开"山东海弘家纺股份有限公司财务报表"工作簿,在"营运能力指标" 工作表后新增"偿债能力指标"工作表。

在A2:A11区域依次输入"项目""短期偿债能力分析""营运资金""流 动比率""速动比率""长期偿债能力分析""资产负债 率""产权比率""权益乘数"。

**操作步骤**

融资产)/流动负债",在B9:B11区域依次输入"负债总额/资产总额""负债<br>总额/股东权益""资产/股东权益"。 在B2单元格中输入"公式", 在B4:B7区域依次输入"流动资产-流动负 债""流动资产/流动资产/流动负债""(货币资金+交易性金 总额/股东权益"。

在C2单元格中输入"财务比率"。

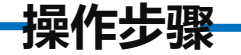

#### 步骤二: 设置单元格格式

<sub>43%</sub>,<sub>以,</sub><br><br><br><br><br><br><br><br><br><br><br><br><br> 将C4:C7区域设置为"数值"格式并保留2位小数, 使用千位分隔符样 式。将C9:C10区域设置为"百分比"格式并保留2位小数。将C11单元格设 置为"数值"格式并保留2位小数, 使用千位分隔符样式。

#### 步骤三:计算营运资金

在C4单元格中输入"=资产负债表!B18-资产负债表!E18"。

#### 步骤四:计算流动比率

在C5单元格中输入"=资产负债表!B18/资产负债表!E18"。

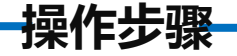

#### 步骤五:计算速动比率

在C6单元格中输入"=(资产负债表!B18-资产负债表!B11-资产负债表!B13) /资产负债表!E18"。

#### 步骤六:计算现金比率

在C7单元格中输入"=(资产负债表!B5+资产负债表!B6)/资产负债表!E18"。 步骤七:计算资产负债率

在C9单元格中输入"=资产负债表!E31/资产负债表!B44"。

步骤八:计算产权比率

在C10单元格中输入: "=资产负债表!E31/资产负债表!E43"

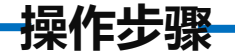

#### 步骤九:计算权益乘数

在C11单元格中输入: "=资产负债表!B44/资产负债表!E43"。

**7%** 对"偿债能力指标"工作表按照喜欢的样式进行美化,最终效果如图所示。

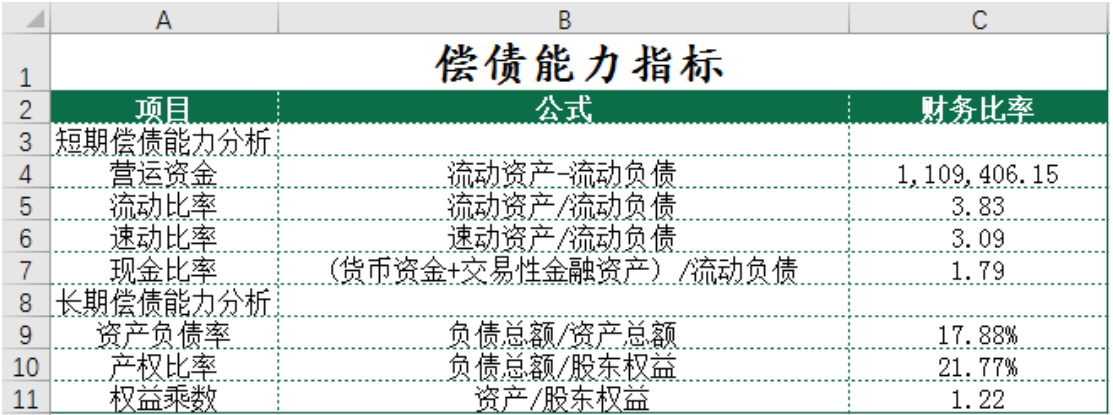

# **03 创建盈利能力分析表**

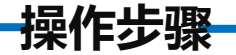

#### 步骤一:新建工作表,输入内容

打开"山东海弘家纺股份有限公司财务报表"工作簿,在"偿债能力指标"工 作表后新增"盈利能力指标"工作表。

后新增"盈利能力指标"工作表。<br>选中A1:C1区域合并后居中, 并在A1:C1区域输入"盈利能力指标"。 在A2:A6区域依次输入"项目""营业手利率""营业净利率""总资产净利 率""净资产收益率"。

**操作步骤**

争资产"。<br> 在B2:B6区域依次输入"公式""营业毛利/营业收入""净利润/营业 收入""净利润/平均总资产""净利润/平均净资产"。 在C2单元格中输入"财务比率"。

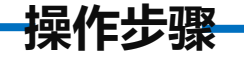

#### 步骤二: 设置单元格格式

将C3:C6区域设置为"百分比"格式并保留2位小数。

#### 步骤三:计算营业毛利率

B5)/利润表 在C3单元格中输入"=(利润表!B4-利润表!B5)/利润表!B4"。

#### 步骤四:计算营业净利率

在C4单元格中输入"=利润表!B27/利润表!B4"。

#### 步骤五:计算总资产净利率

在C5单元格中输入"=利润表!B27/(资产负债表!B44+资产负债表!C44)\*2"。

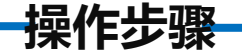

#### 步骤六:计算净资产收益率

.<br>行美化,最<br> 在C6单元格中输入"=利润表!B27/(资产负债表!E43+资产负债表!F43)\*2"。 对"盈利能力指标"工作表按照喜欢的样式进行美化,最终效果如图所示。

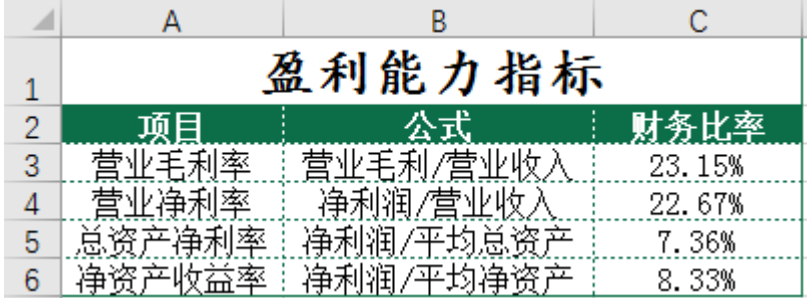

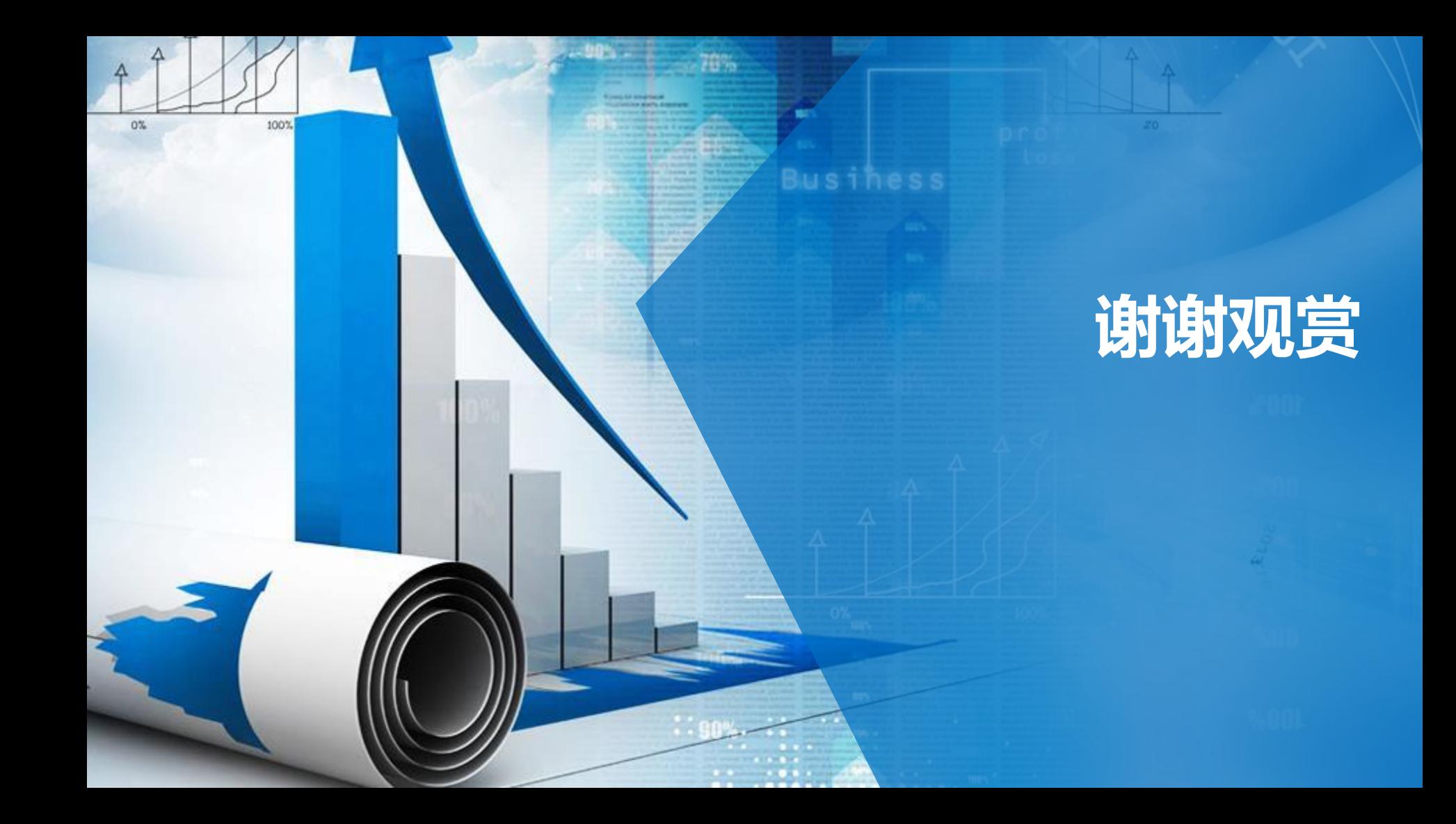